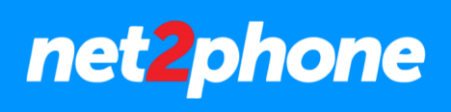

# **net2phone**

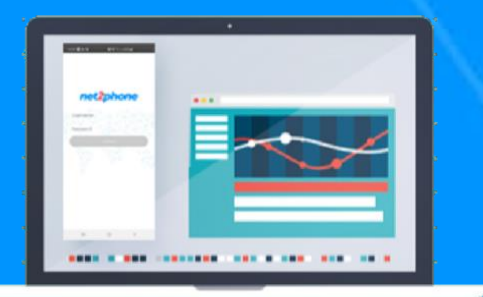

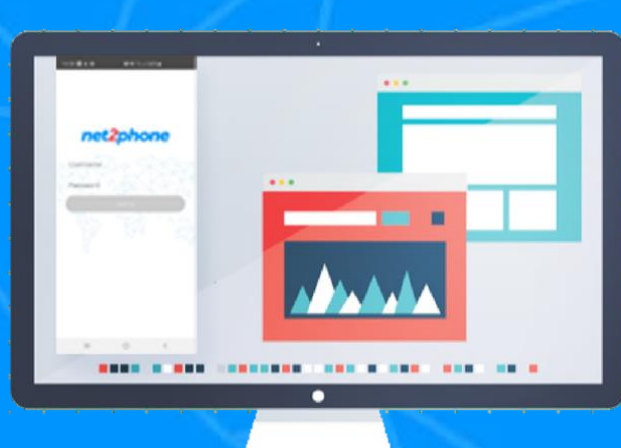

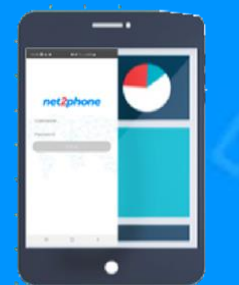

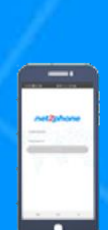

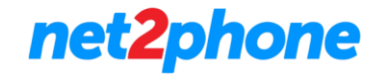

#### **Todos los derechos reservados**

Está estrictamente prohibido el uso, divulgación, modificación, transferencia o transmisión de este documento para cualquier propósito, bajo cualquier forma o por cualquier medio sin el debido permiso por escrito de net2phone.

#### **Aviso Legal**

El contenido de esta guía está sujeto a alteraciones sin previo aviso y no debe ser interpretado como un compromiso por parte del distribuidor o de net2phone. Esta guía está destinada solamente para uso informativo, net2phone no asume ninguna responsabilidad por errores o imprecisiones que puedan aparecer en este documento.

# **Sobre esta guía**

#### **Introducción**

Huddle es una plataforma de videoconferencia que le permitirá crear reuniones espontaneas o agendarlas.

Dentro de la reunión tendrá la posibilidad de utilizar su video cámara, compartir pantalla y muchas otras funcionalidades.

Nota: póngase en contacto con nuestro equipo comercial para saber mas sobre la contratación del servicio.

# **Iniciar Sesión en Huddle**

Para comenzar a dirigirse al siguiente enlace:<https://huddle.net2phone.com/>

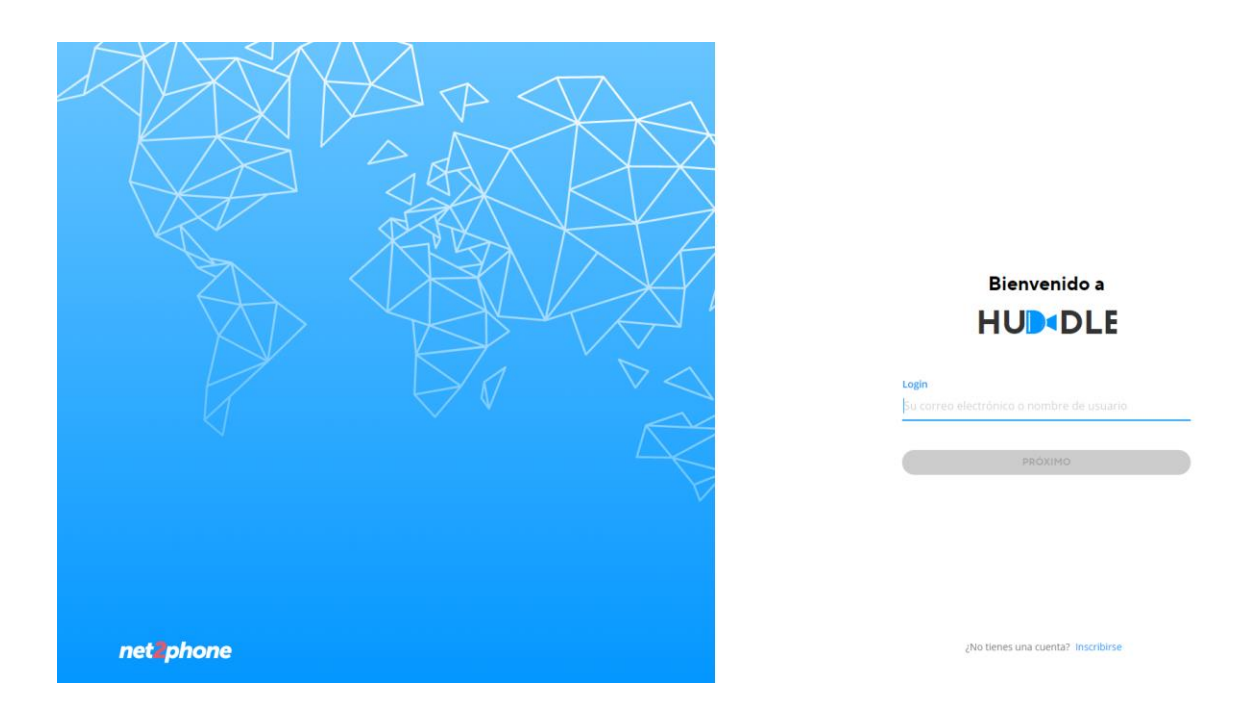

Para iniciar sesión deberá utilizar las credenciales de su usuario de Central Virtual/Hosted PBX. En caso de que no las conozca, contacte a nuestro staff de soporte para solicitarlas: [soporte@net2phone.com](mailto:soporte@net2phone.com) .

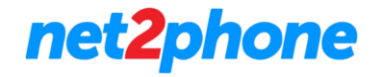

Colocar su nombre de usuario.

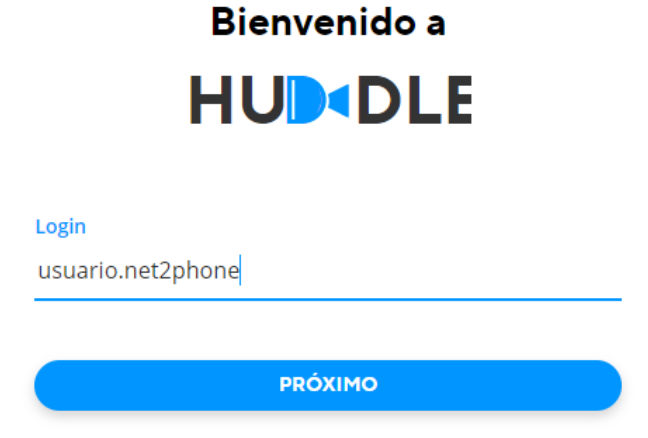

En la siguiente pantalla colocar la contraseña asociada, finalmente hacer clin en "Iniciar Sesión".

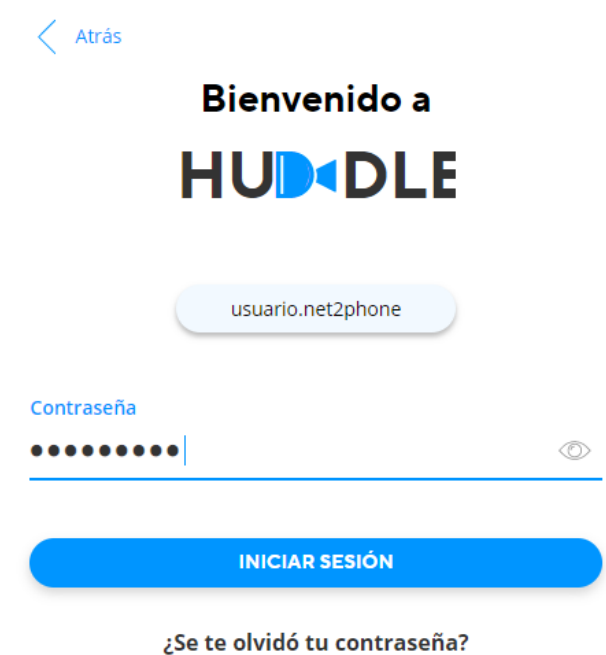

Comuníquese con su proveedor de autenticación.

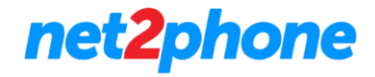

# **Iniciar una reunión en Huddle**

Para iniciar una reunión realice clic en "Comience Huddle".

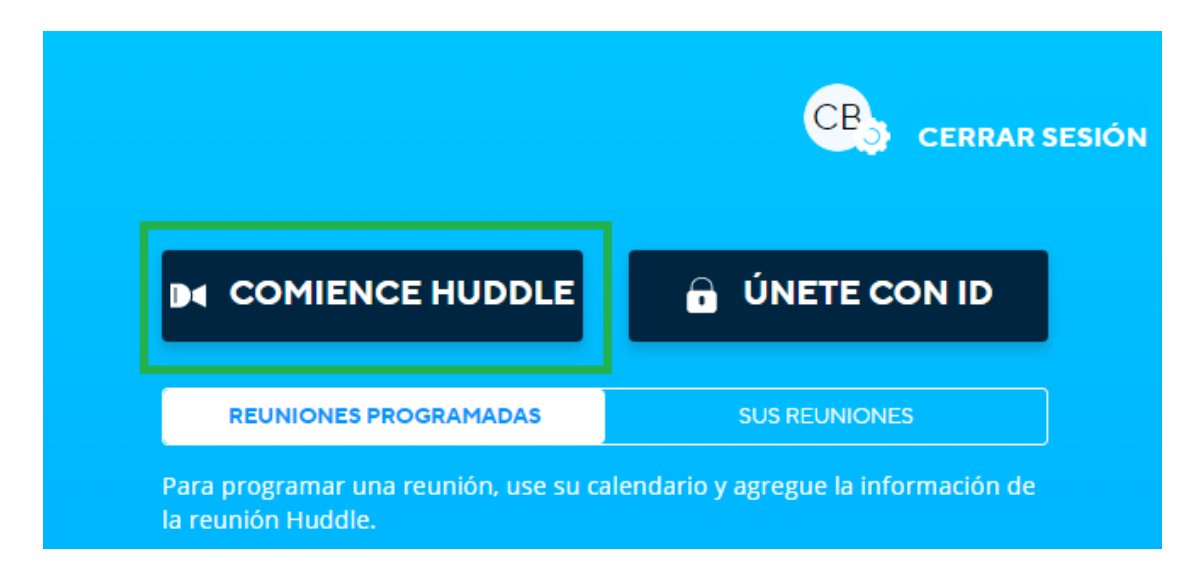

Se creará una sala y será dirigido a la siguiente pantalla.

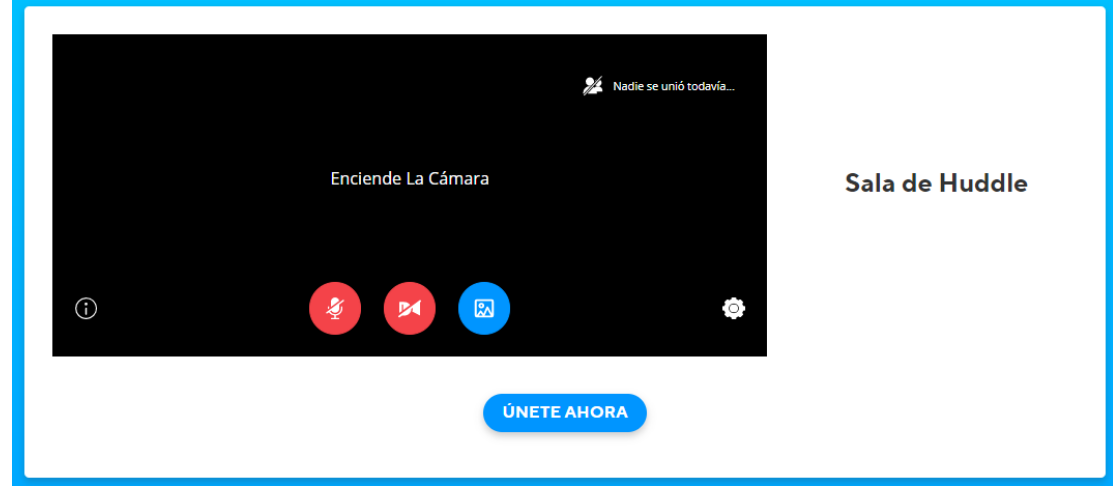

Antes de ingresar podrá habilitar su micrófono, cámara y en adición cambiar la imagen de fondo.

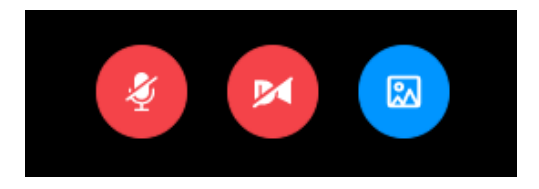

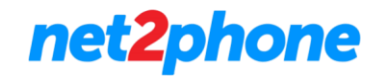

Tambien puede revisar que la configuración de sus dispositivos sea la correcta.

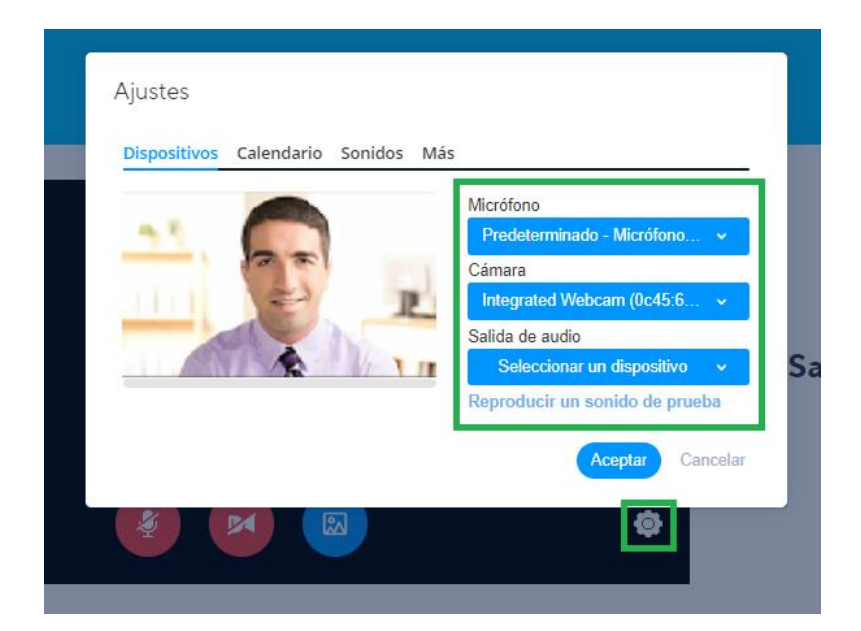

Con todo revisado solo debe ir al botón "Únete ahora"

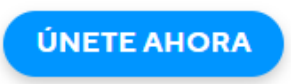

Sera ingresado a la sala con rol de moderador. Véase la corona en su usuario.

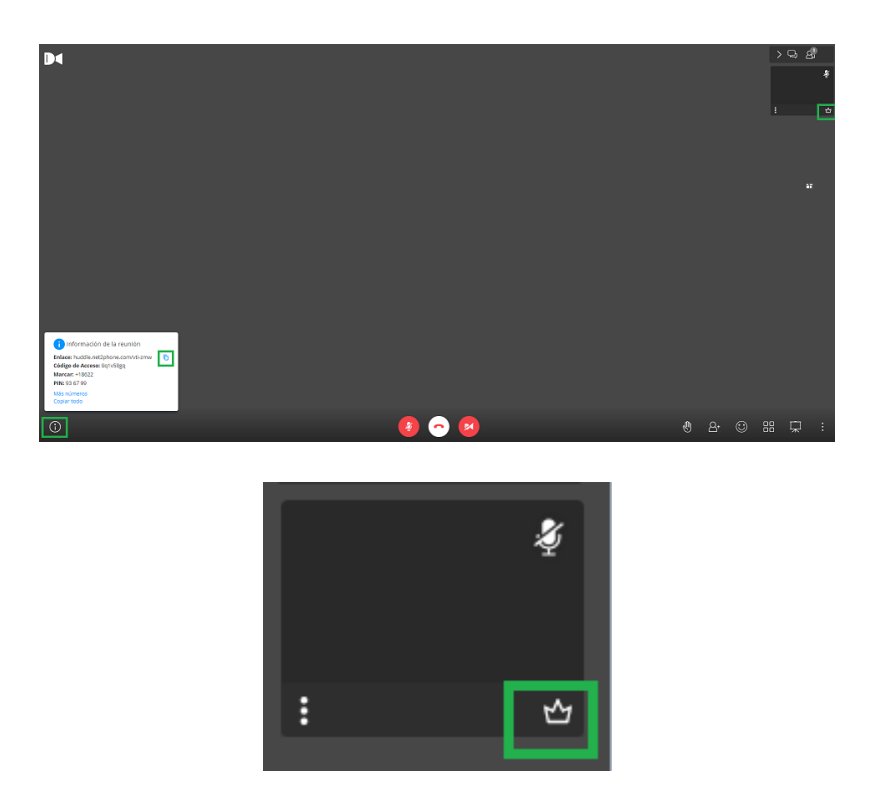

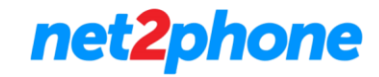

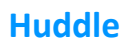

# **Invitar participantes**

Una vez ingresado a una sala puede invitar a más participantes. Para ello existen dos maneras:

• Compartir Datos: Diríjase a la esquina inferior izquierda, realice clic en el botón de información para obtener los datos que deberá compartir por el medio de comunicación de su preferencia.

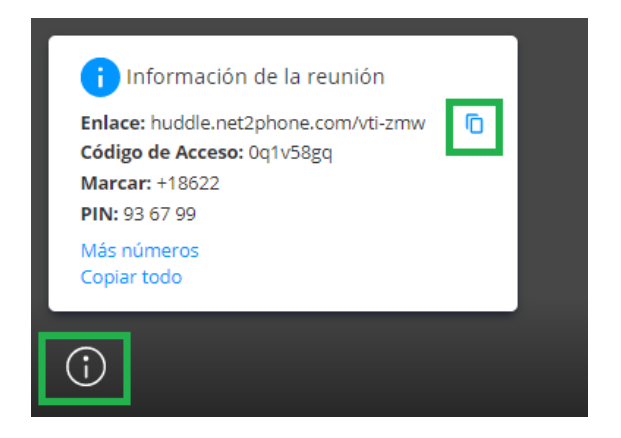

• Enviar invitación: Diríjase a la esquina inferior derecha, realice clic en el botón de la imagen. Se abrirá un cuadro de dialogo donde deberá colocar el correo electrónico de su colaborador.

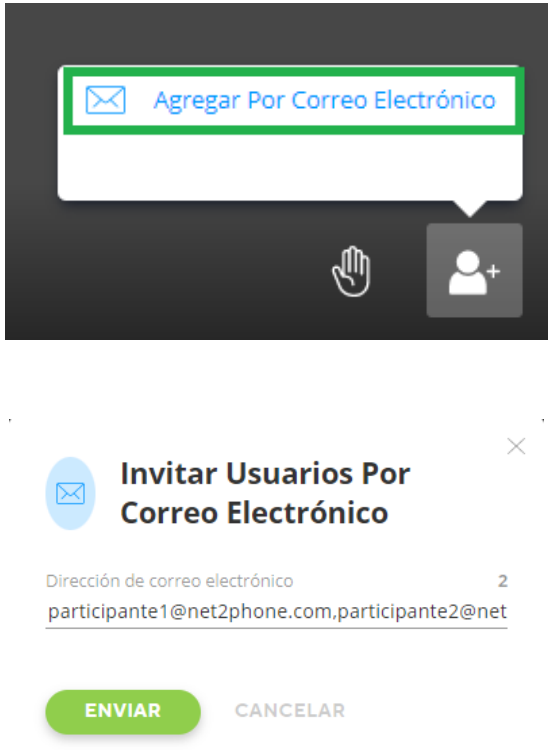

Nota: Se pueden enviar invitaciones a mas de un participante separando con coma "," cada correo electrónico.

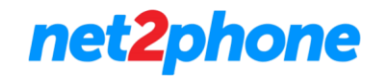

# **Unirse a una reunión**

Para unirse a la reunión de un colaborador deberá dirigirse a "Únete con ID". Se le solicitara el ID, luego de ingresarlo realizar clic en "Unirse"

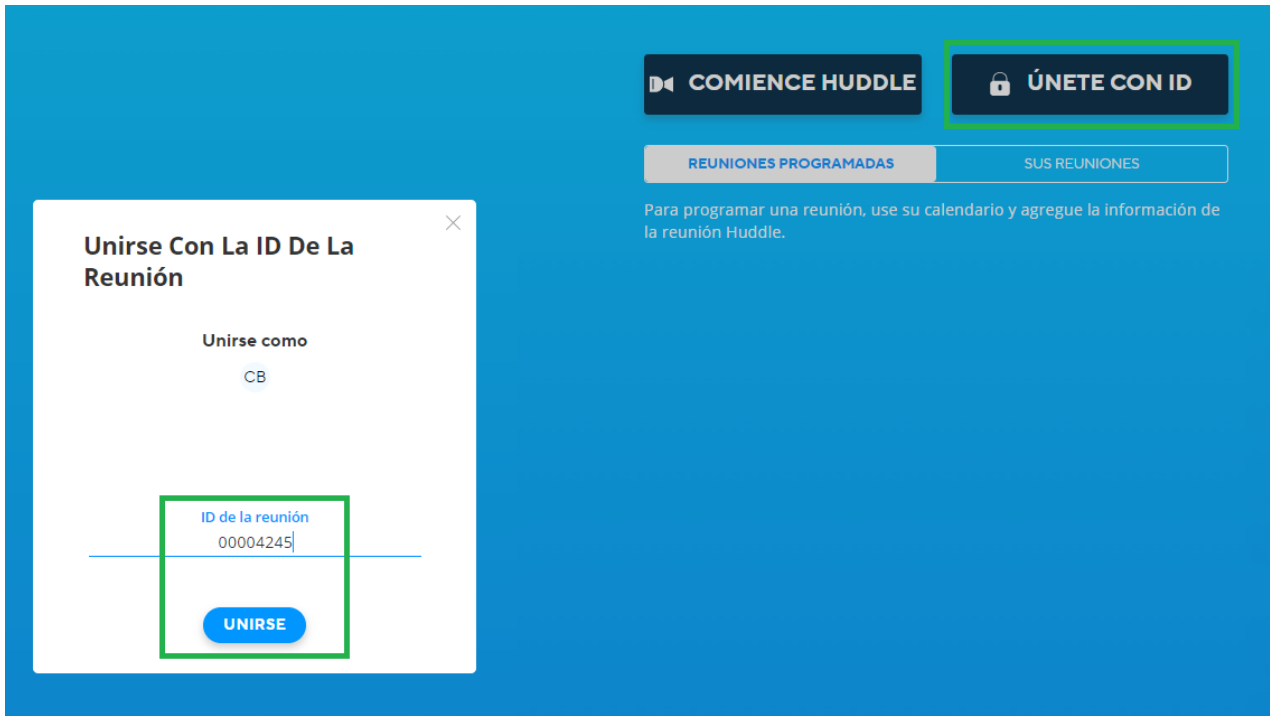

# **Reuniones Programadas y Recurrentes**

Existen dos tipos de reuniones que pueden ser agendadas. Aquellas que se sincronizan de su calendario y las que salas que crea para acceso recurrente.

#### **Reuniones programadas:**

Para sincronizar su agenda deberá sincronizar su calendario. Dirigirse a "Reuniones Programadas" y luego a "Conectar Calendario".

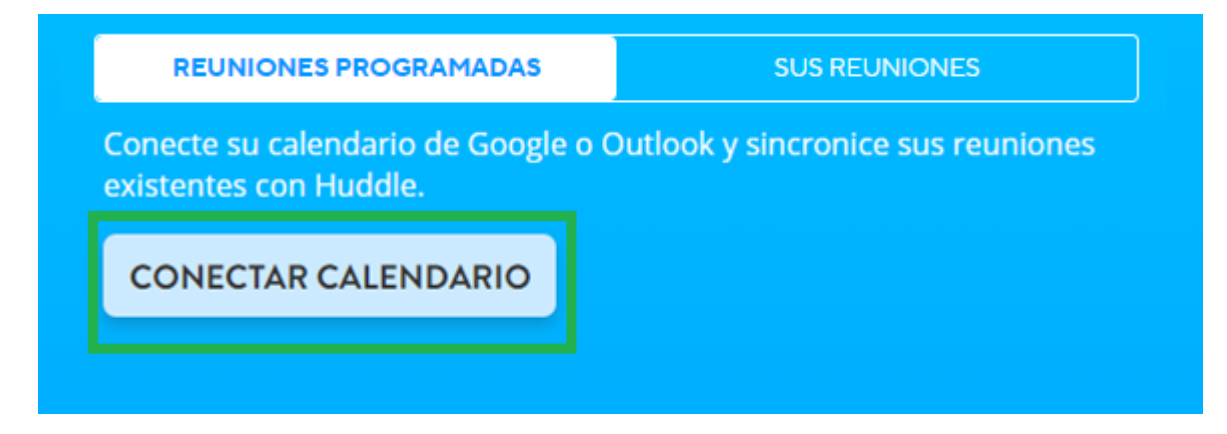

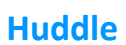

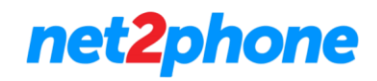

#### Se abrirá una ventana emergente

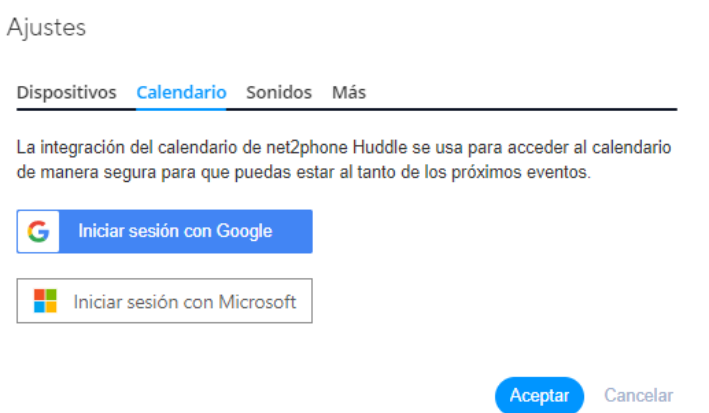

Seleccione la plataforma a vincular. Deberá seguir los pasos de autenticación específicos de cada servicio.

Una vez vinculada su cuenta será sincronizada su calendario en esta sección teniendo acceso a los eventos programados para el día de la fecha.

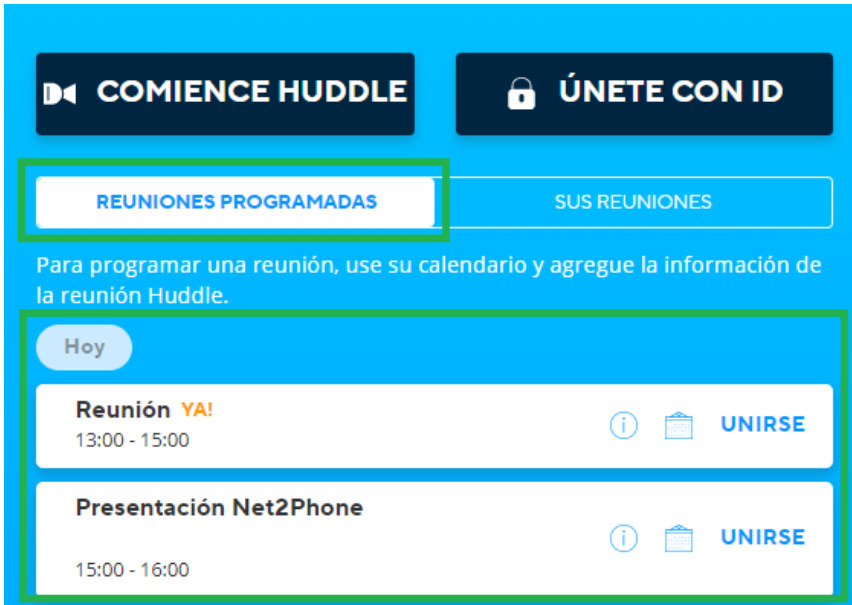

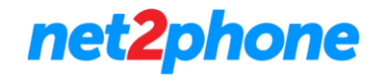

Cada reunión posee los siguientes 3 iconos:

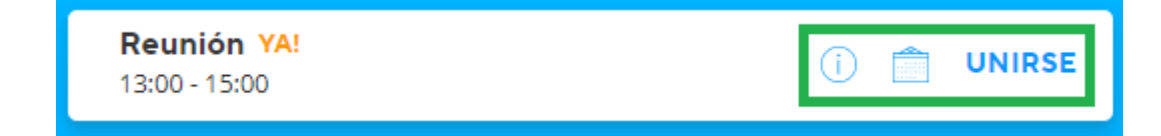

- Icono Información: Datos de la reunión (Enlace, Número de acceso y Pin)
- Icono calendario: Sera dirigido en nueva pestaña al evento dentro del calendario de la plataforma sincronizada (Ej. Google Calendar).
- Botón Unirse: Sera dirigido a la sala de la reunión.

#### **Sus reuniones**:

Para crear salas de uso recurrente dirigirse a "Sus Reuniones".

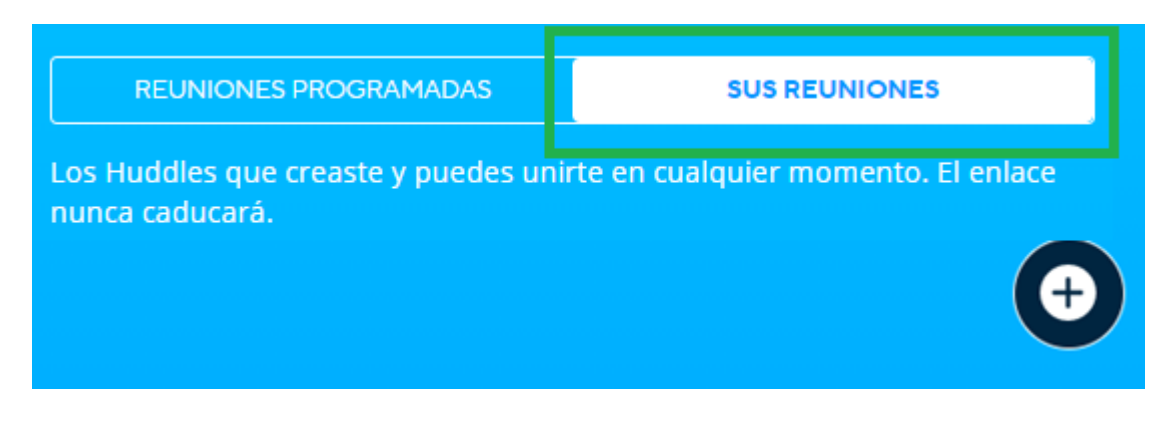

Utilice el botón "+".

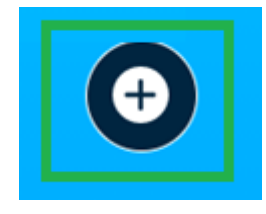

Se abrirá una ventana emergente en la cual deberá colocar el nombre de su nueva sala recurrente .Luego utilice el botón "Añadir".

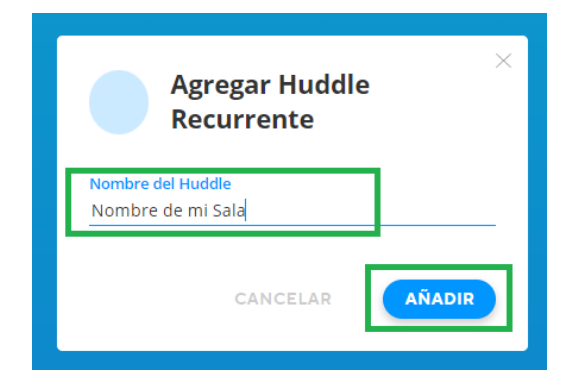

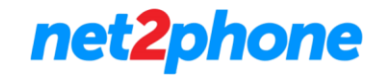

Su nueva sala estará creada su enlace de acceso no tendrá fecha de expiración.

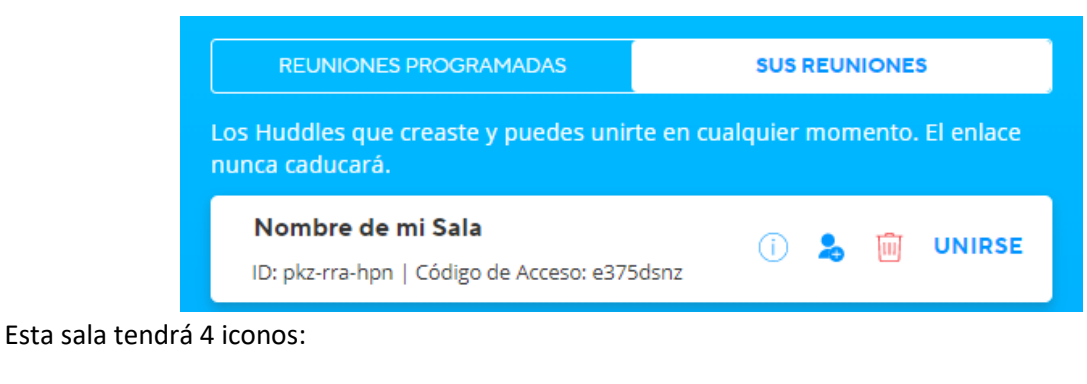

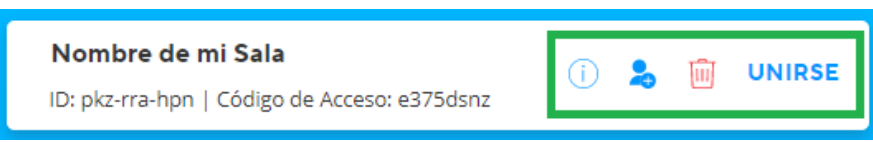

- Icono Información: Datos de la reunión (Enlace, Número de acceso y Pin)
- Icono Agregar Participantes: Podrá enviar invitaciones con el enlace por correo electrónico.

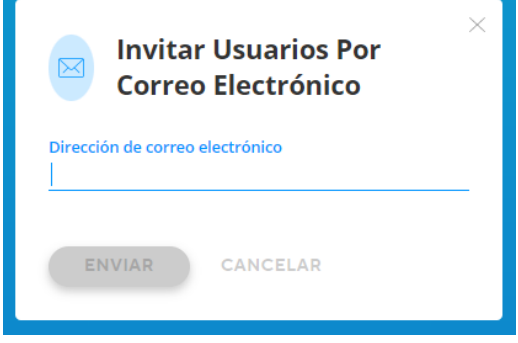

• Botón cesto de basura: Elimina la sala recurrente.

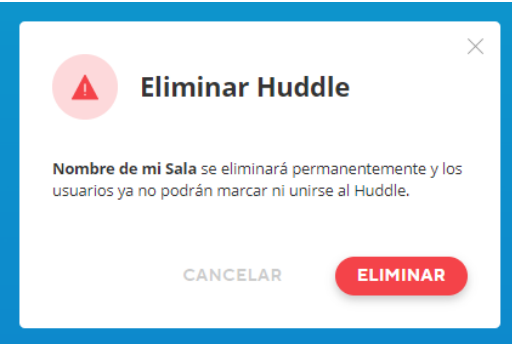

• Botón Unirse: Sera dirigido a la sala de la reunión.

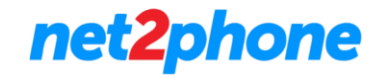

# **Vincular Calendarios**

Huddle le permite vincular los calendarios de distintas plataformas para asi poder ver los eventos agendados o generar reuniones con salas ya programadas.

#### **Huddle en G Suite/ Google Workplace**

Usted puede configurar su G Suite para crear desde Google Calendar reuniones con sales de Huddle asociadas.

Para lograr esto deberá instalar nuestro complemento.

Dentro de su sesión de G suite deberá ir a "Calendario", configuración y luego a descargar complementos

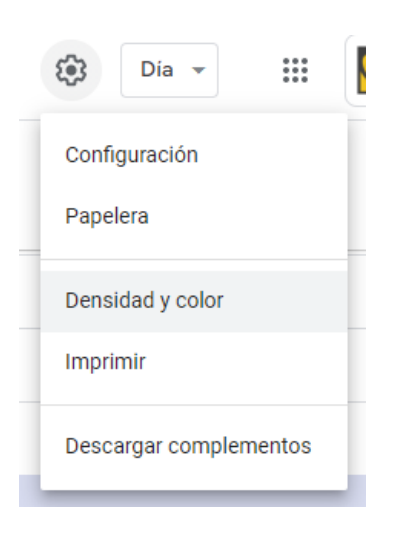

Dentro del Marketplace realice una búsqueda colocando como termino : Huddle.

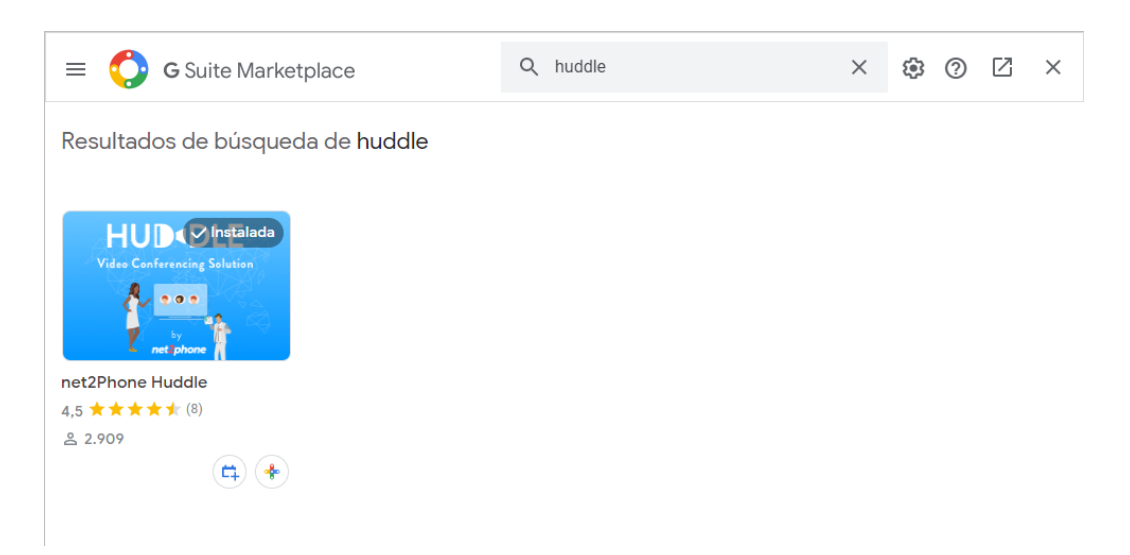

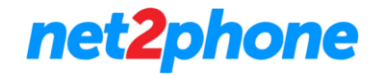

Deberá seguir los pasos de instalación del complemento mencionado. Una vez instalado podrá crear eventos con una sala Huddle vinculada.

#### **Cree un evento**:

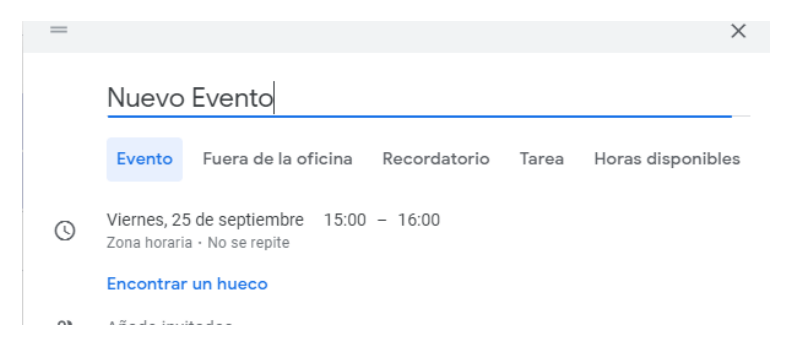

En la opción "Añadir videoconferencia" aparece Huddle como opción disponible.

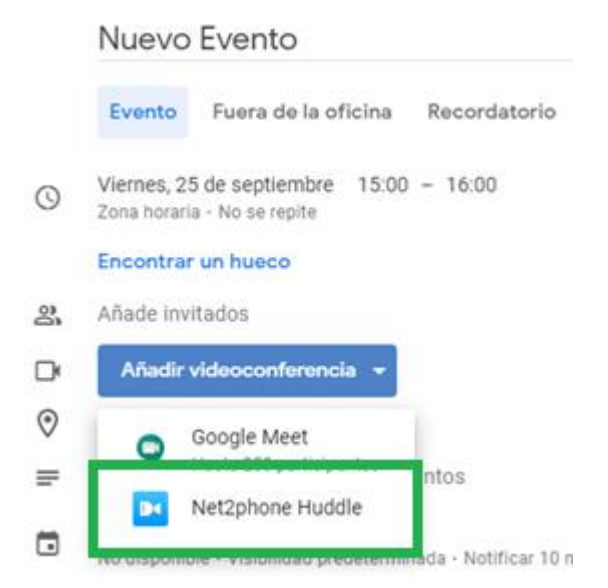

Nota: En el primer intento necesitara autenticarse con sus credenciales de Huddle.

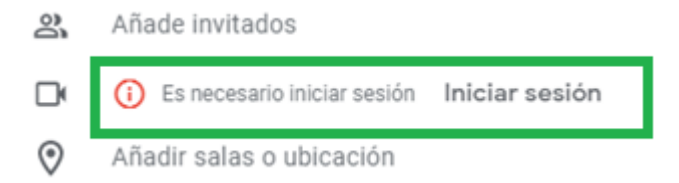

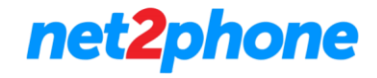

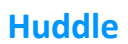

#### Se abrirá una ventana emergente en la deberá colocar sus credenciales

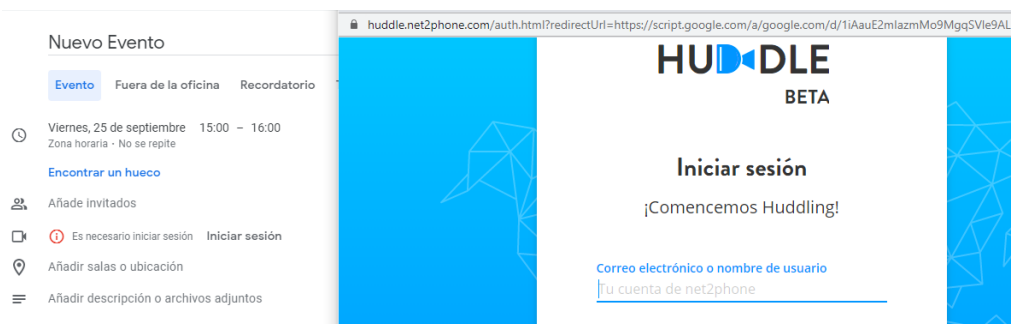

Una vez autenticado Google le avisara que puede cerrar la ventana. Al volver al evento observara que la sala fue creada de manera satisfactoria.

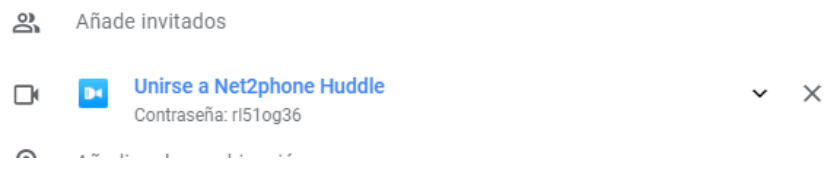

Solo debe termine de configurar su evento. ¡Haga clic en Guardar y listo!

#### **Huddle desde Outlook**

Para poder crear eventos en el calendario de Outlook con salas de Huddle deberá obtener el "Add-in" o complemento de net2phone.

Dentro de Outlook vaya a la pestaña de Inicio y luego a obtener Add-Ins.

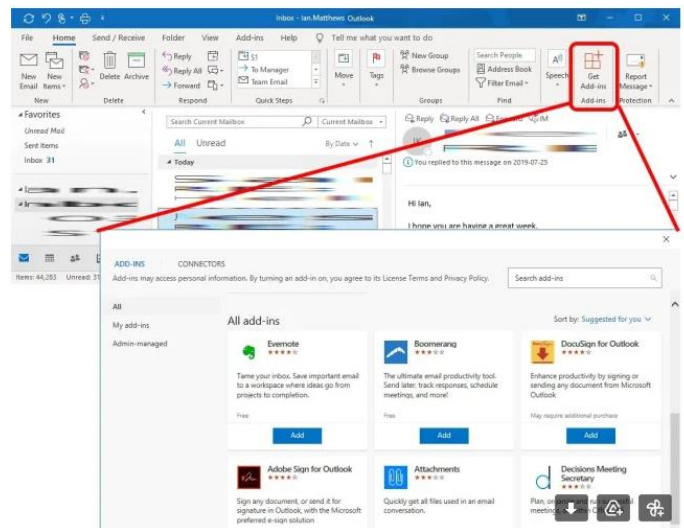

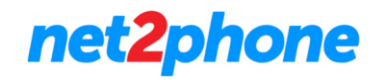

Deberá buscar el término "Huddle" y agregar este complemento.

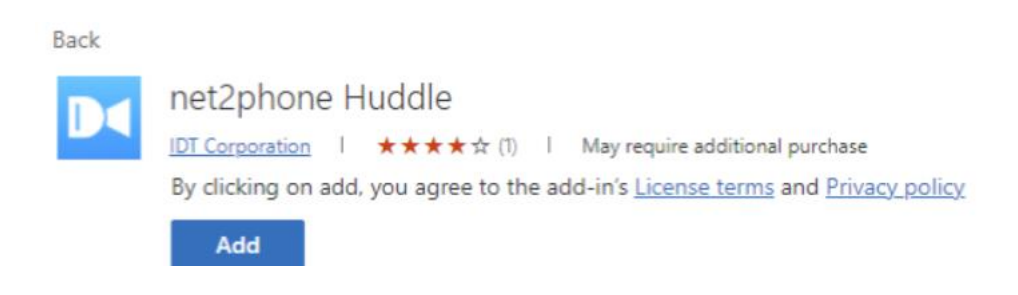

# **Funciones en una sala Huddle**

Dentro de una sala su usuario tendrá acceso de distintas funciones como iniciar un chat, enviar reacciones, levantar la mano, grabar la sesión y muchas más.

Para fines prácticos en esta guía se describirán todas las opciones que posee Huddle, no obstante alguna de ellas solo están disponibles para el usuario que sea moderador de la sala , esta persona es generalmente quien creo la sala o programo la reunión.

Para saber quien es moderador deberemos buscar el usuario que posea el icono de "Corona".

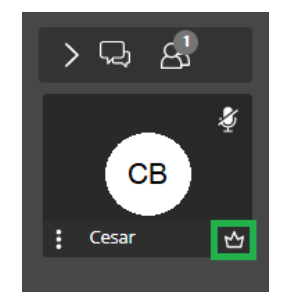

#### **Cinta de opciones**

En la parte inferior de la pantalla se encuentra la cinta de opciones comprendida en 3 módulos.

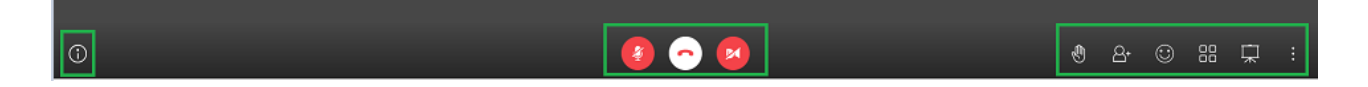

En el primero de ellos tendremos el botón "i" de información. De realizar clic sobre el mismos tendremos los datos de la sala para compartirlos. Véase en esta guía la sección "Invitar participantes"

# net2phone

# **Huddle**

En el segundo modulo tendremos 3 iconos los cuales nos permitirán:

- Habilitar/Deshabilitar Micrófono
- Finalizar la comunicación/Salir de la sala
- Habilitar/Deshabilitar Cámara

En el tercer modulo tendremos los siguientes iconos:

Mano: Al realizar clic se le enviará una notificación sonora a todos los participantes y su usuario tendrá ahora la mano levantada.

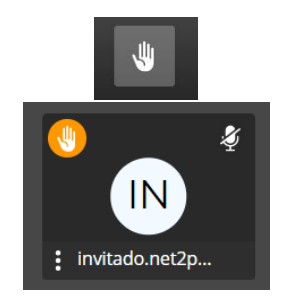

- Añadir Participante: Véase la sección "Invitar participantes".
- Reacciones: Acceda a un conjunto de reacciones que puede enviar durante la comunicación.

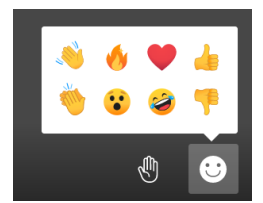

• Vista: Alterne entre las vistas "Foco" o "Mosaico" para ver únicamente la presentación/cámara de un usuario en particular o todos en pantalla.

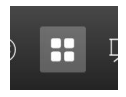

• Presentar: Comience a realizar una presentación. Podrá presentar tanto una pestaña de navegación, ventana en particular, aplicación abierta o pantalla completa según su explorador web.

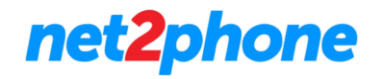

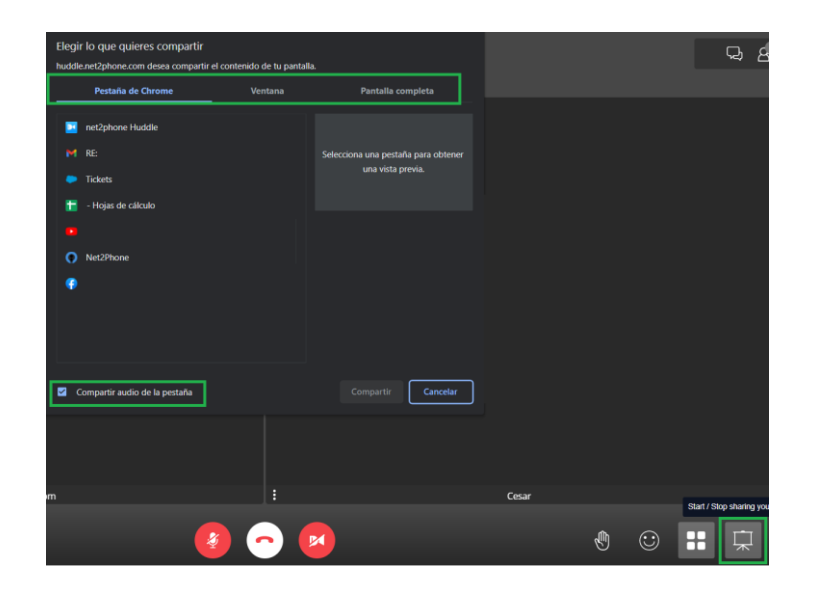

• Mas Acciones: Los 3 puntos al final de la cinta de opciones le permiten acceder a otras acciones.

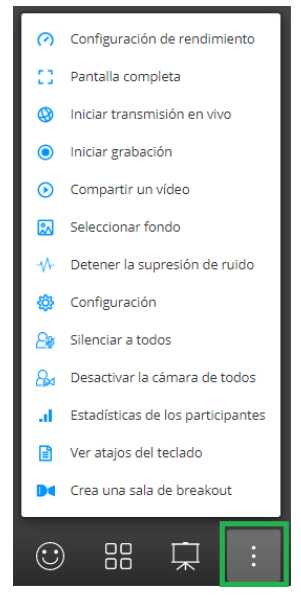

• Configuración de rendimiento: Ajuste la prioridad de uso del ancho de banda : Mejor Performance le dará prioridad al audio ,mientras que máxima Calidad priorizara tambien videos y la resolución de los mismos.

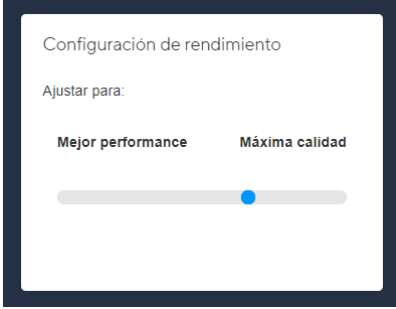

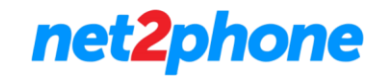

- Pantalla completa: Pase a modo pantalla completa para que la reunión se visualice en toda su pantalla.
- Iniciar/Detener transmisión en vivo: Transmita en YouTube el audio y video de la reunión.

Para realizar esta operación debe contar con una clave de transmisión la cual se obtiene desde [YouTube.](https://youtube.com/) Habiendo iniciado sesión en YouTube siga estos pasos:

1. Cree un video del tipo "Emitir en Directo".

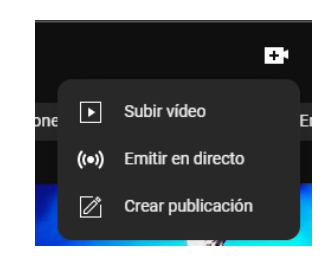

2. Copie la clave de transmisión de su video.

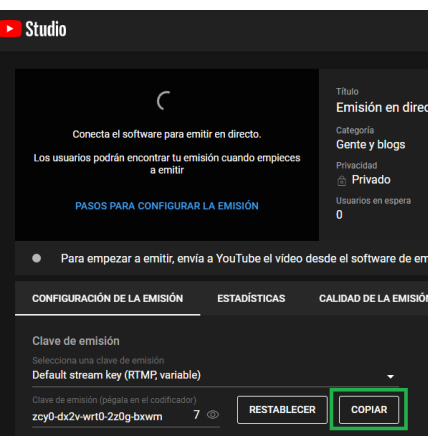

3. Pegue la clave de transmisión en Huddle e inicie la transmisión. Recibirá una notificación visual y sonora en la cual se le indicara que la transmisión ha iniciado.

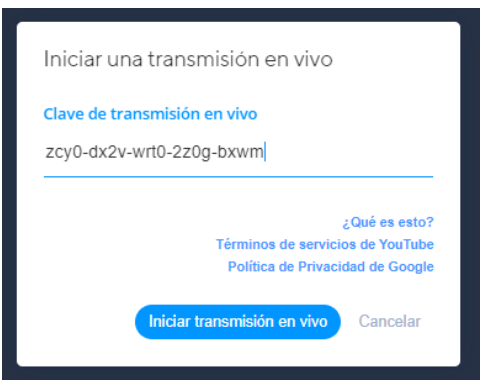

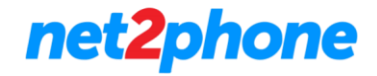

4. Comparta la URL de transmisión.

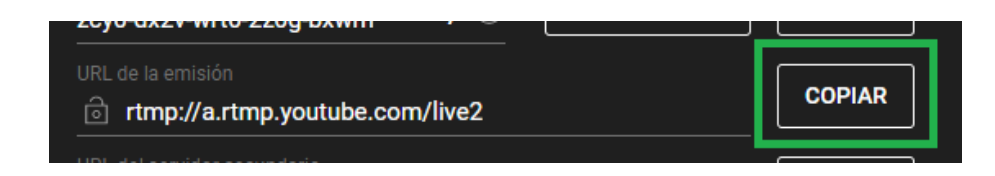

Mas información sobre transmitir por YouTube en la opción "¿Qué es esto?".

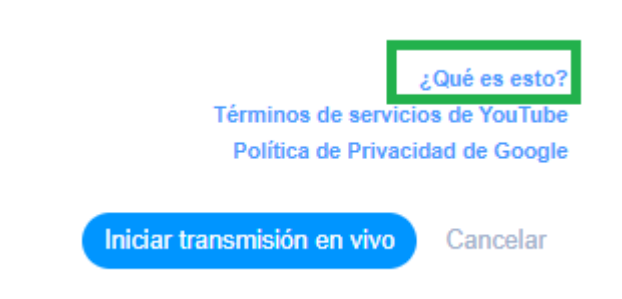

Para detener la transmisión utilizar la misma opción.

- Iniciar/Detener grabación: Para realizar una grabación de la sesión es requerido una cuenta de la plataforma de almacenamiento [Dropbox](https://www.dropbox.com/) . Teniendo una cuenta siga estos pasos:
	- 1. Inicie sesión en Dropbox.

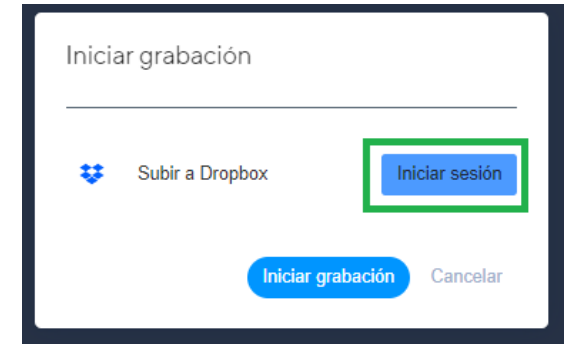

2. Se abrirá una ventana en la cual deberá iniciar sesión con su cuenta de Dropbox.

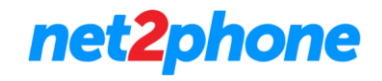

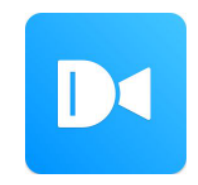

Inicia sesión en Dropbox para vincularlo con net2phone Huddle

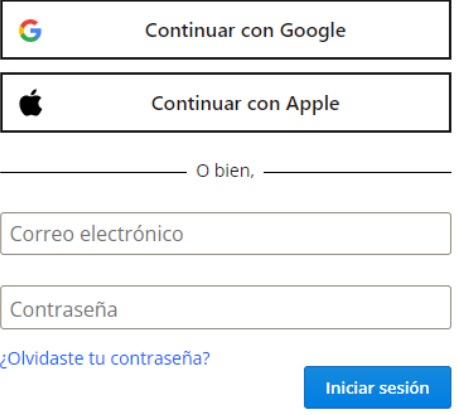

3. Habiendo iniciado sesión vuelva a la ventana de Huddle donde estará actualizada la información pudiendo asi comenzar a grabar.

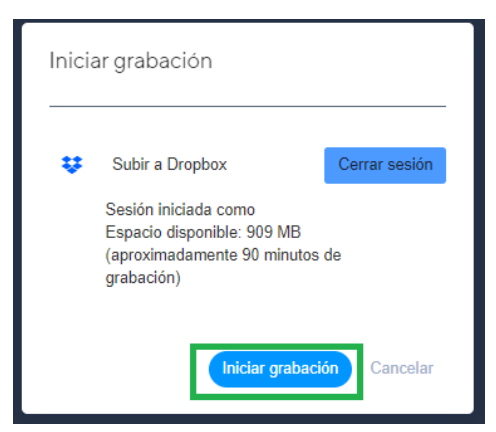

4. La plataforma avisara a todos los participantes mediante una notificación visual y sonora informando que ha iniciado la grabación.

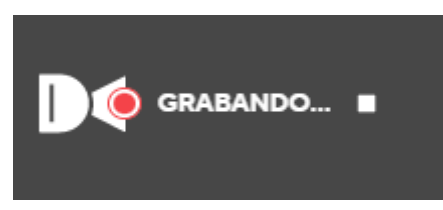

5. Para detener la grabación utilizar la misma opción en la cinta de acciones que ahora dirá "Detener grabación".

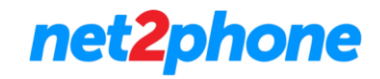

• Compartir/Detener video: Puede compartir a todos los participantes un video de YouTube o desde otra plataforma con enlace directo. Solo debe colocar la URL de este y luego hacer clic en compartir. El video comenzara a reproducirse para todos los participantes, para detenerlo utilizar esta misma opción que ahora dirá "Detener Video".

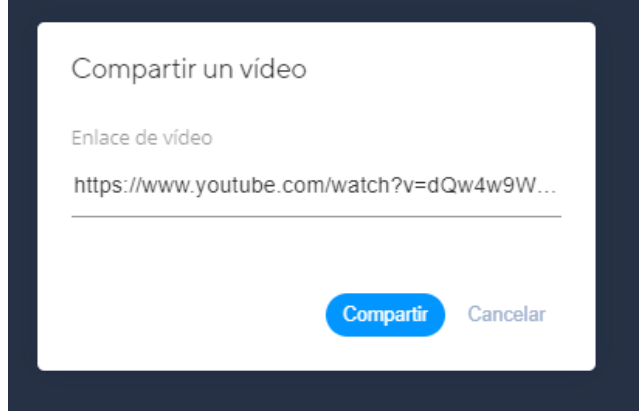

- Seleccionar fondo: Cambie el fondo detrás de su imagen al tener la Cámara activada.
- Iniciar/Detener supresión de ruido: Al activar esta función el audio proveniente de su micrófono pasara por un filtro de frecuencias para reducir/eliminar aquellas que no coincidan con un registro de voz.
- Configuración: Accede a los ajustes de su sesión. Véase en esta guía la sección "Ajustes".
- Silenciar a todos: Silencia a todos los participantes.
- Desactivar la cámara de todos: Desactiva la cámara de todos los participantes.
- Estadísticas de los participantes: Acceda a los tiempos de interacción de los participantes.

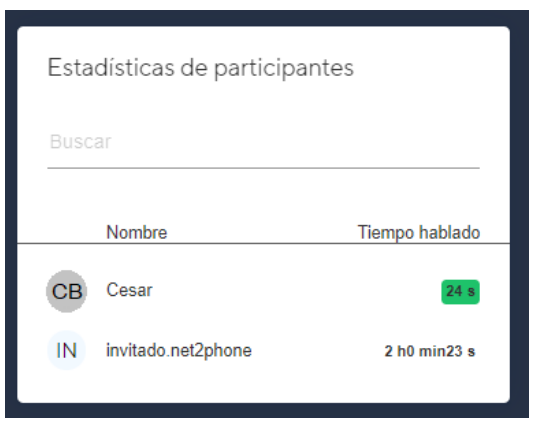

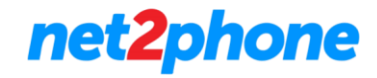

• Ver atajos del teclado: Acceda a los atajos de teclado para las distintas funciones de la plataforma.

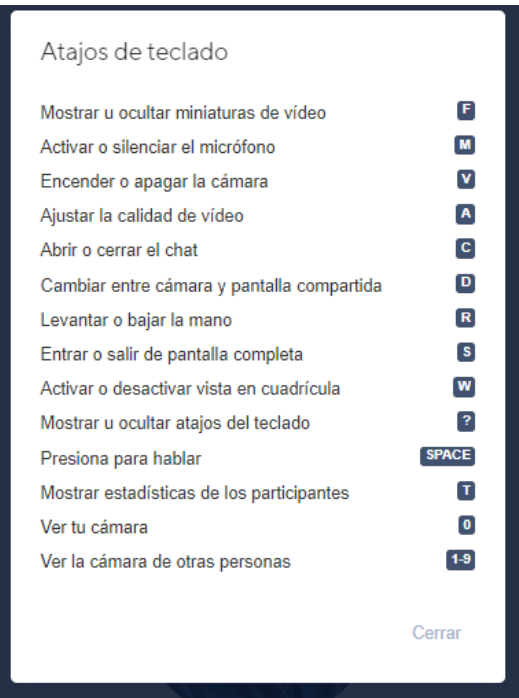

• Crea una sala de breakout: Cree una nueva sala invitando solo a algunos de los participantes actuales. Aquellos que sean invitados recibirán un mensaje privado por chat con el enlace de la nueva sala.

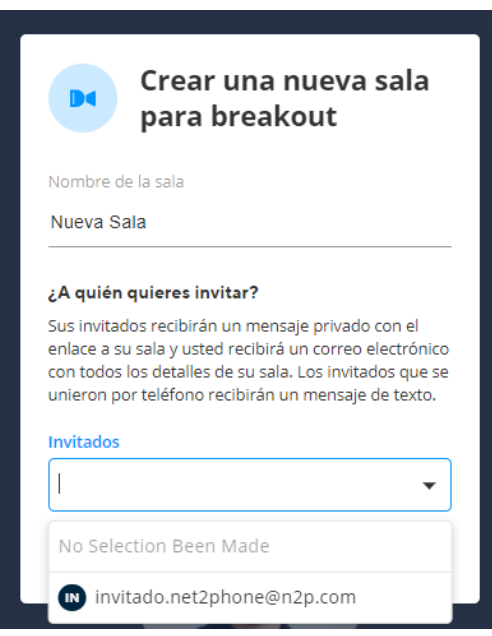

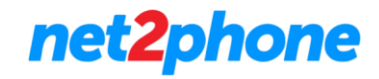

# **Funciones sobre usuarios**

Como moderadores podremos a aplicar distintas acciones sobre los participantes. Para acceder a estas debemos ir dirigirnos al icono del usuario y luego a los 3 puntos.

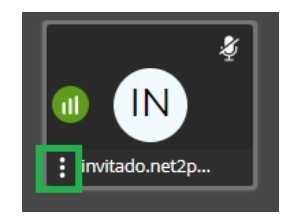

Al hacer clic se desplegará un conjunto de opciones.

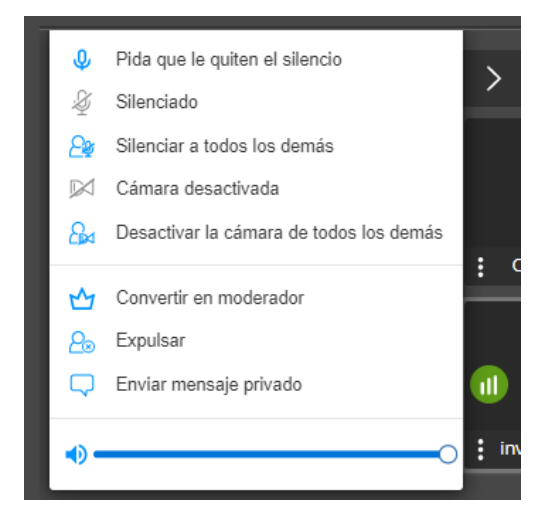

- Pida que le quiten el silencio: Se le enviara una notificación al usuario para que acceda a quitar su silencio.
- Silenciado: Silencia al usuario en particular.
- Silenciar a todos los demás: Silencia a todos los demás participantes con excepción del seleccionado.
- Cámara desactivada: Desactiva la cámara del usuario en particular.
- Desactivar la cámara de todos los demás: Desactiva la cámara a todos los demás participantes con excepción del seleccionado.
- Convertir en moderador: Le transfiere los permisos de moderar al usuario seleccionado.
- Expulsar: Expulsa de la sala al usuario seleccionado.
- Enviar mensaje Privado: Habilita el chat para enviar un mensaje que únicamente vera el usuario seleccionado.
- Volumen: Modificar el volumen de audio proveniente del equipo del usuario seleccionado.

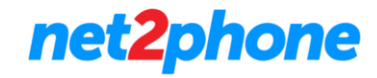

# **Chat**

El módulo de chat le permite enviar mensajes a todos los participantes, de manera privada y generar encuestas.

#### **Chat Grupal**

Para iniciar el chat grupal dirigirse al icono de mensaje en la esquina superior derecha.

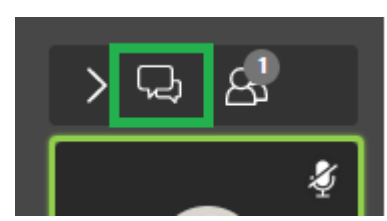

Se desplegará en el borde izquierdo el panel de chat.

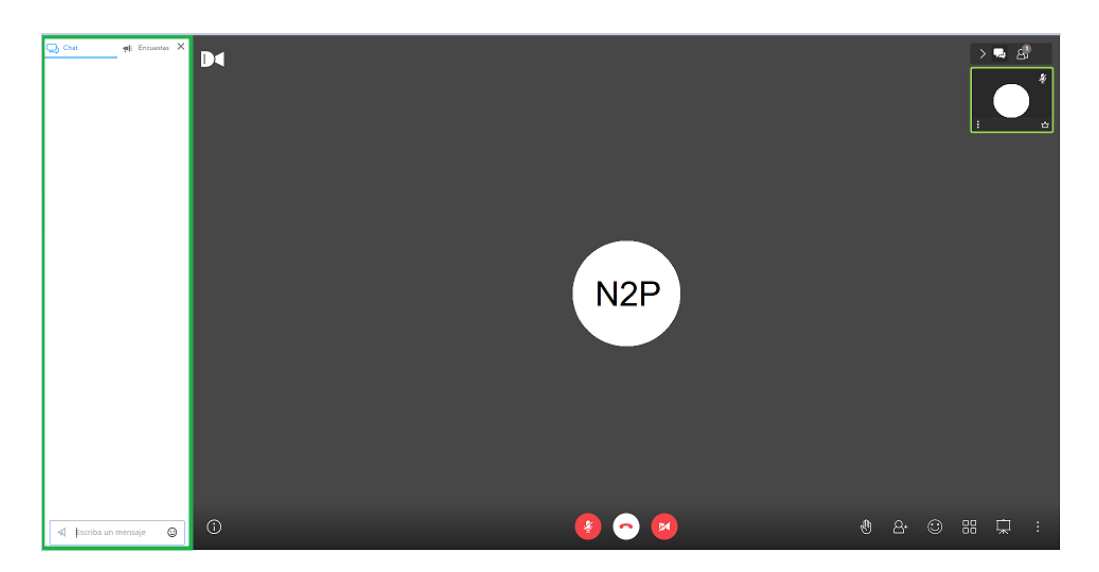

Sobre el mismo podrá redactar sus mensajes:

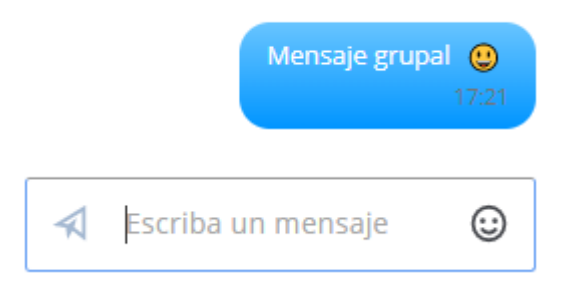

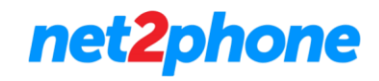

#### **Chat Privado**

Utilizando la opción "Mensaje Privado" (Véase en esta guía la sección "Funciones sobre usuarios") el chat pasara a modo mensaje privado. Todos los mensajes que se envíen mientras la leyenda este activa solo serán recibidos por el usuario seleccionado.

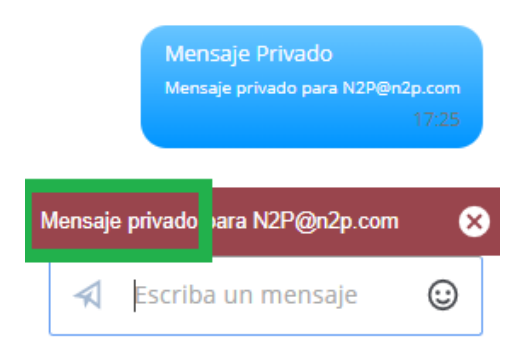

Para salir de este modo cierre la leyenda desde su icono.

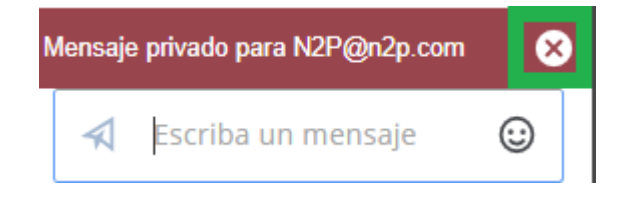

#### **Encuesta**

Dentro del modulo de Chat dirigirse a la pestaña "Encuestas".

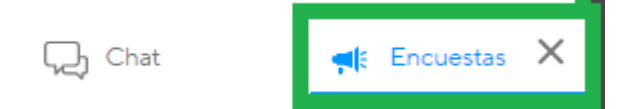

Luego hacer clic en "Crear una encuesta" en la parte inferior del módulo.

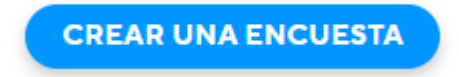

Deberá redactar una pregunta y las posibles respuestas pudendo agregar mas, eliminarlas o moverlas .

# net2phone

### **Huddle**

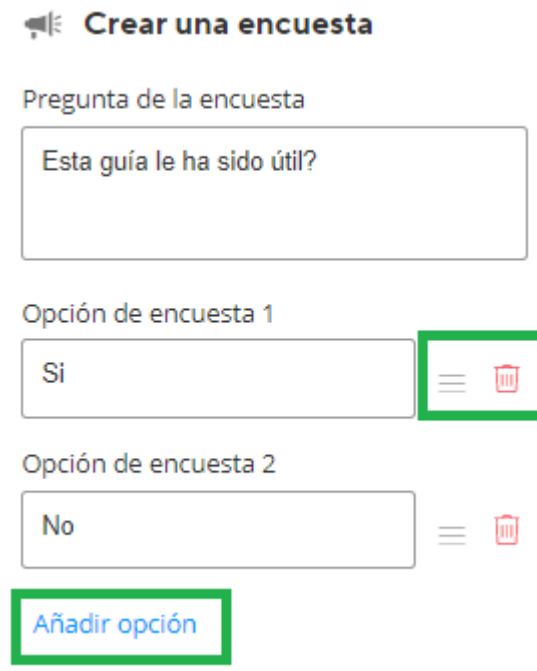

Una vez finalizada la redacción utilizar el botón enviar:

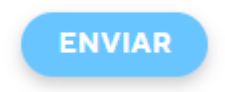

Todos los participantes en el módulo de chat podrán ver la encuesta y enviar sus respuestas.

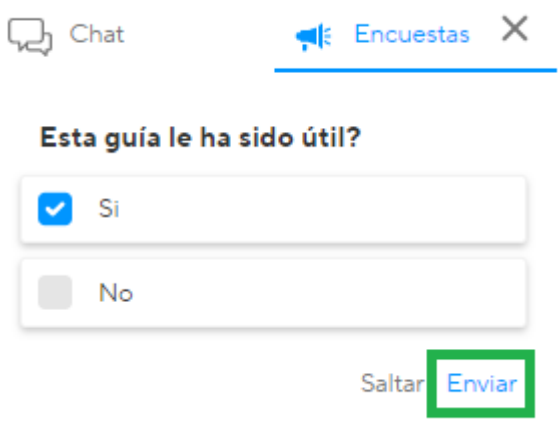

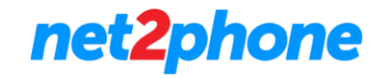

Una vez enviada la respuesta podremos observar los resultados parciales o cambiar nuestro voto.

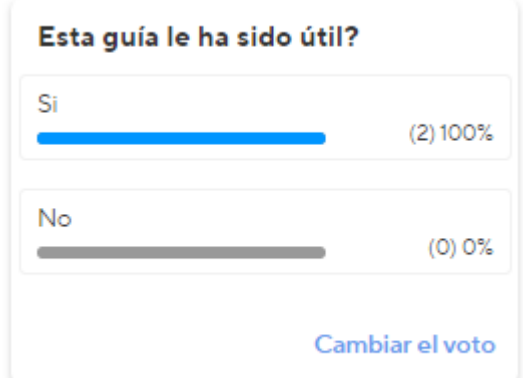

# **Ajustes**

Desde esta sección podrá acceder a los ajustes básicos de la aplicación.

Para comenzar seleccione el icono con las iniciales de su usuario para acceder a los ajustes.

#### **Dispositivos**

En la pestaña dispositivos podrá seleccionar los componentes de audio e imagen a utilizar y realizar una prueba de sonido.

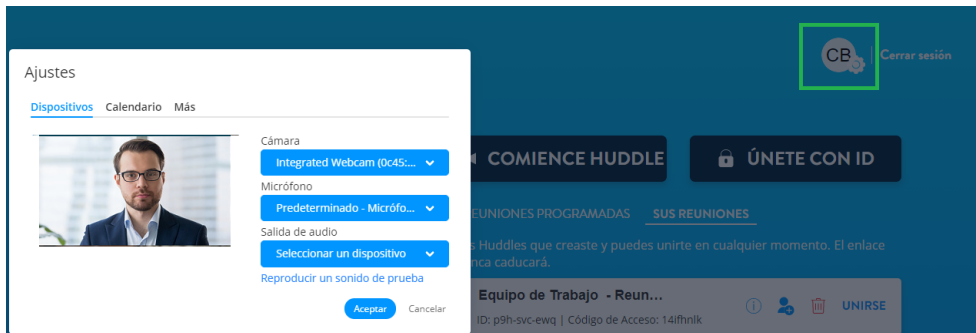

#### **Calendario**

En la pestaña Calendario podrá vincular su cuenta G suite o Microsoft para ellos revisar los pasos descriptos en la sección "Vincular Calendarios"

# net2phone

# **Huddle**

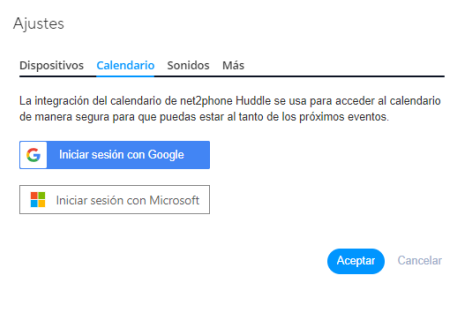

#### **Más**

En la pestaña Más podrá acceder a la selección de idioma para su cuenta.

 $\sim 10^{11}$ 

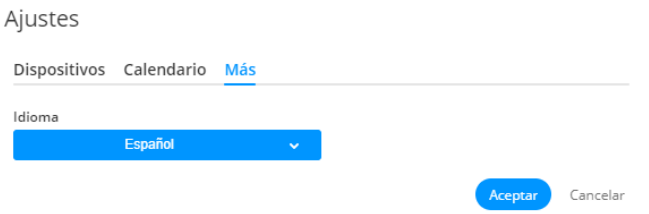